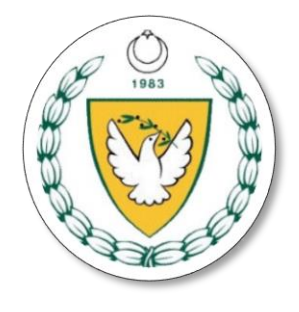

## **KUZEY KIBRIS TÜRK CUMHURİYETİ MİLLİ EĞİTİM VE KÜLTÜR BAKANLIĞI**

**YÜKSEKÖĞRENİM VE DIŞİLİŞKİLER DAİRESİ**

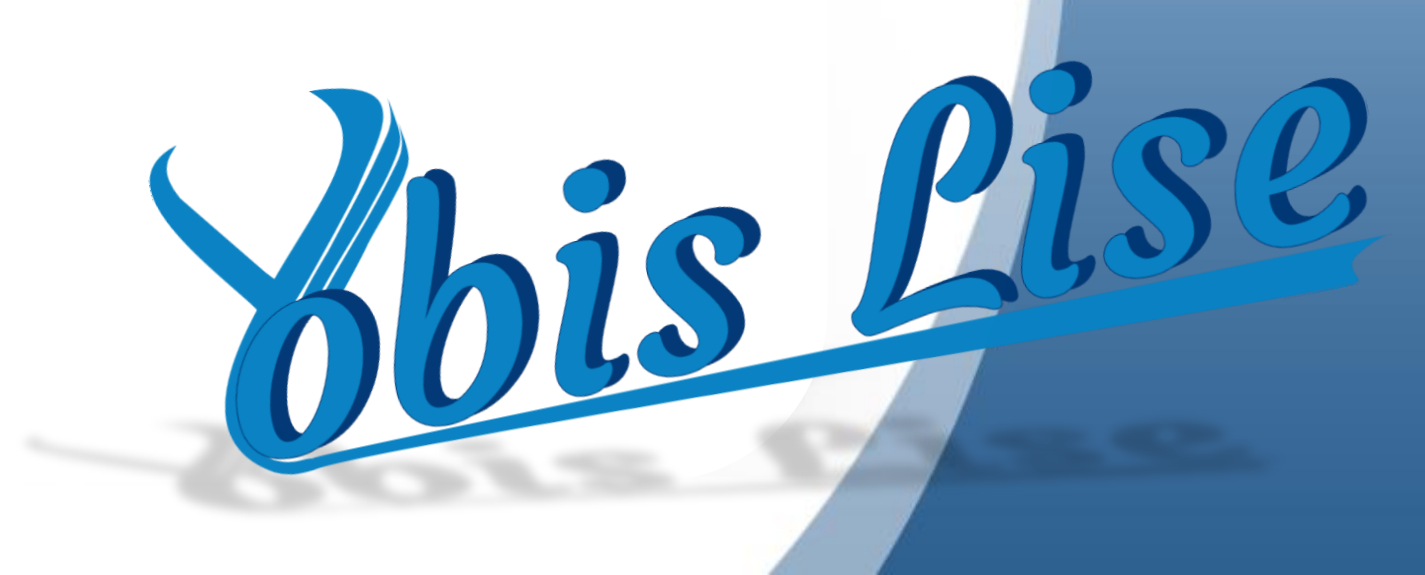

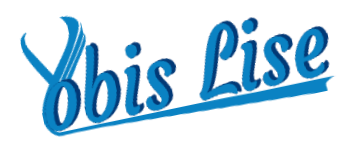

• Değerli Kullanıcımız,

2022-2023 öğretim yılında liselerimizin 12.sınıflarında öğrenim gören öğrencilerimizin T.C Üniversitelerinde öğrenim görmek istedikleri bölüm tercihleri ile ilgili çalışma ve kontenjan başvuru işlemleri "YOBİS LİSE " sistemi üzerinden online olarak yürütülecektir.

Bu bağlamda 2023-2024 öğretim yılı için yapılacak çalışmalara veri oluşturmak amacıyla kullanılmak üzere liselerimizin 12.sınıflarında öğrenim gören öğrencilerin (okul türüne göre YKS ve GCE sınıfları dahil)Türkiye Üniversitelerinde öğrenim görmek istedikleri alan/bölüm tercihlerine yönelik çalışmanın öğrencilerimiz tarafından Rehber öğretmenleri gözetiminde tamamlanarak onaylanması ve okul müdürlerinin de onayı ile sistemimize kaydedilmesi gerekmektedir.

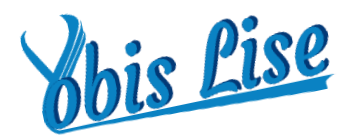

## • **Yobis Lise Kullanım Klavuzu**

## İnternet sitemiz olan http://yobis.mebnet.net adresinden sisteme giriş yapabilirsiniz.

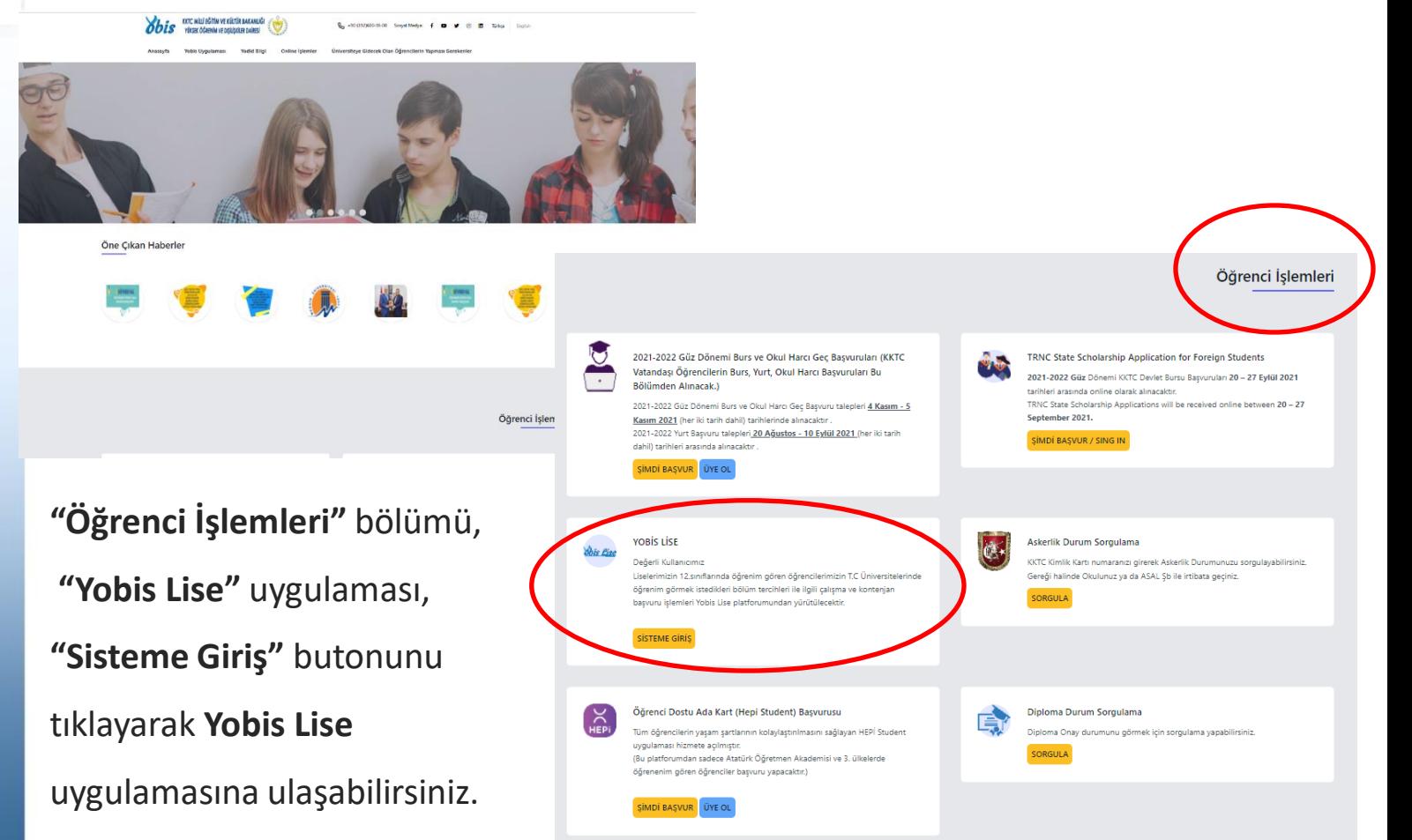

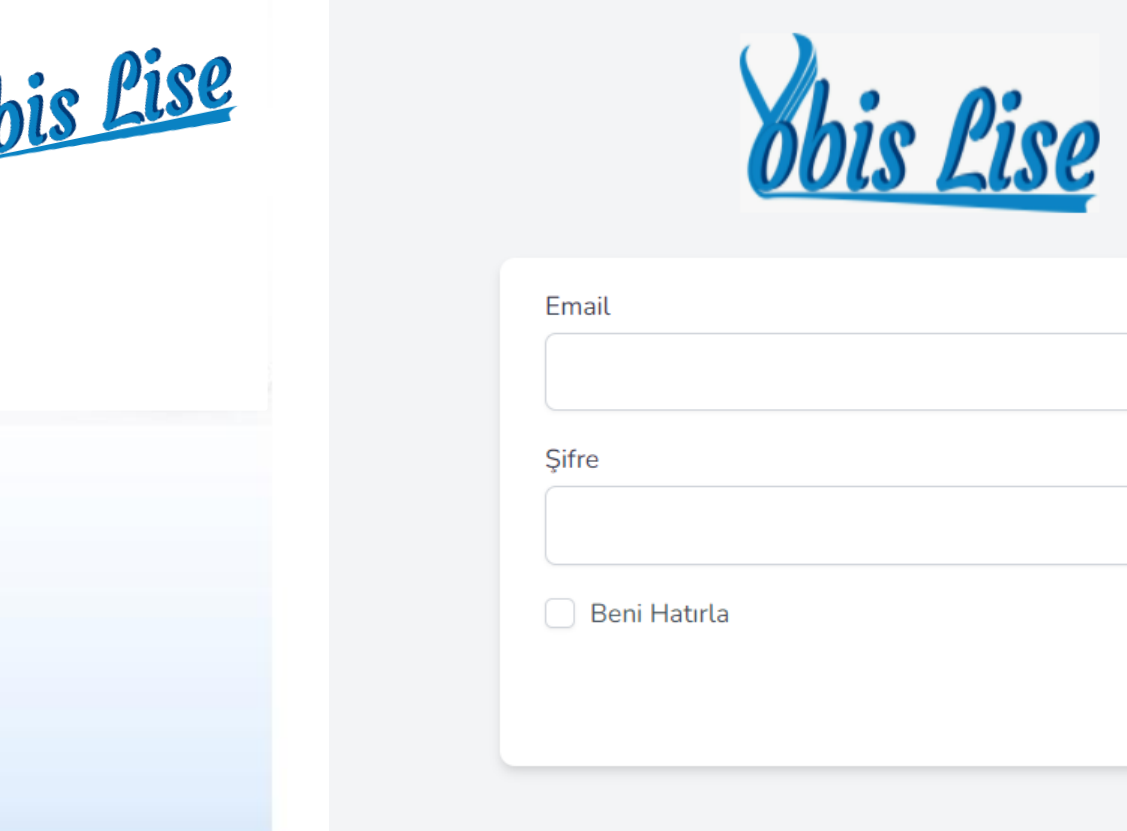

**Kullanıcı adınız:** e-mail adresiniz,

**Şifreniz:** 12345 olarak atanmıştır.

Lütfen sisteme giriş yaptıktan sonra şifrenizi değiştiriniz.

Şifre veya kullanıcı adınızda herhangi bir problemle karşılaşırsanız, 05338622492 telefonun Whatsaap numarasına mesaj atarak, Uzmanımız **Hüseyin Muruz'dan** teknik destek alabilirsiniz.

LOG IN

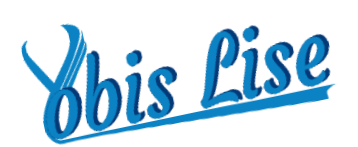

Kontenjan Ön Kayıt  $\hfill \square$ Başvuruları

Kaydet

Yeni Başvuru Oluştur

Sisteme giriş yaptıktan sonra **"Kontenjan Ön Kayıt Başvuruları"** bölümünden, **"Yeni Başvuru Oluştur"** butonunu tıklayarak, öğrencilerin sisteme kayıt işlemlerini yapabilirsiniz.

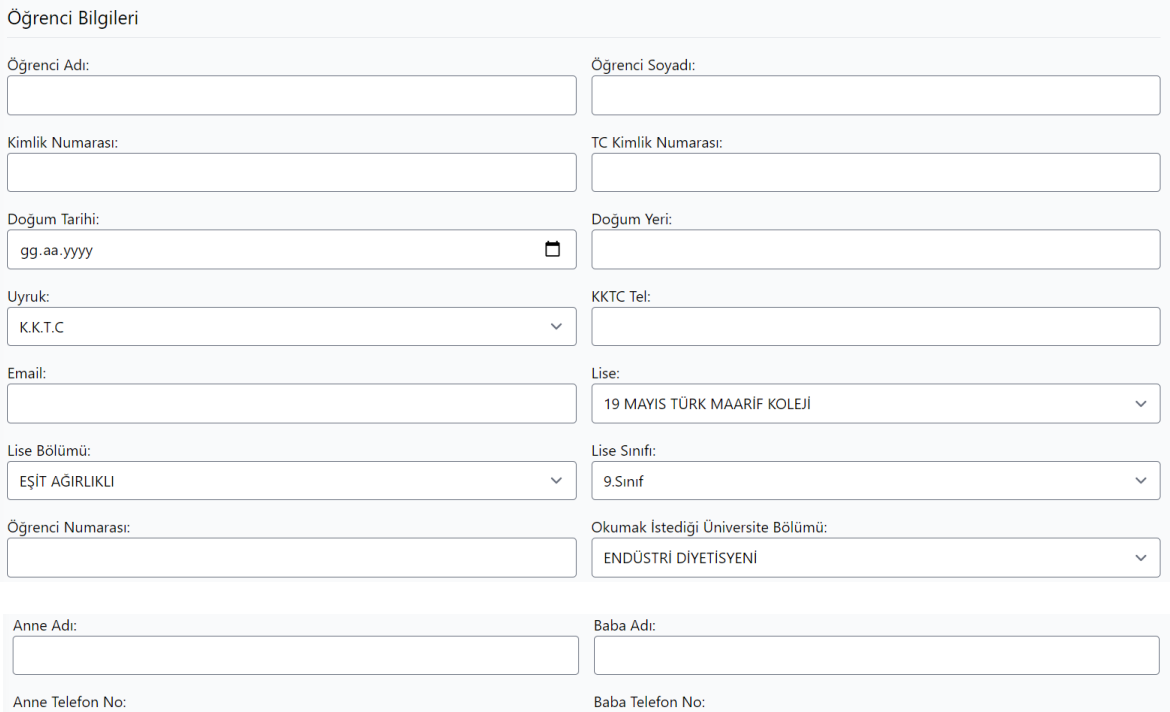

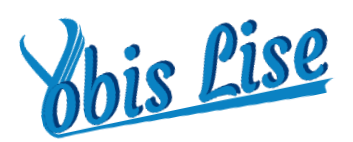

## Tüm öğrenciler sisteme kayıt edildikten sonra;

Yeni Başvuru Oluştur PDF Indir İmzali Döküman: Dosya Seç Dosya seçilmedi

Yükle

**"PDF İndir"** butonunu tıklayarak PDF çıktısı alınmalıdır. PDF çıktısı okul müdürüne onaylattırıldıktan sonra **"Yükle"** butonu tıklanarak sisteme geri yüklenmelidir.

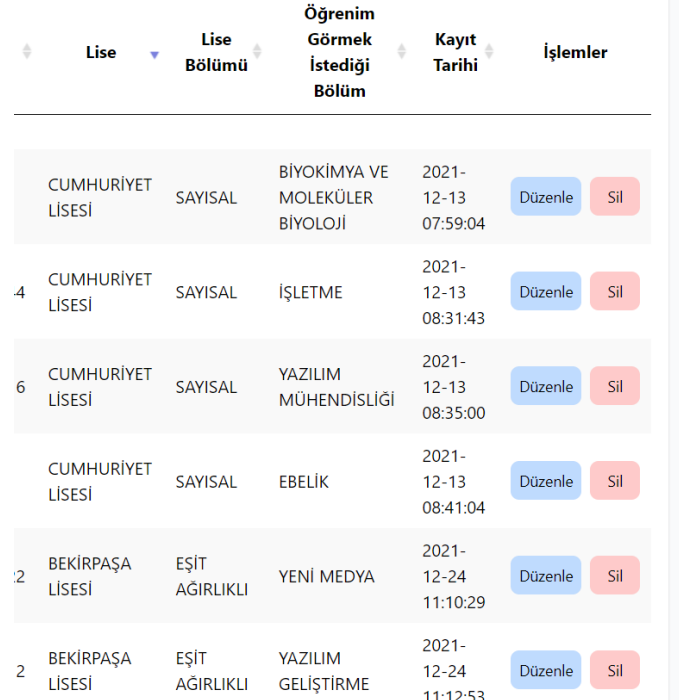

Not: Kayıt işlemi yapılan öğrencilerin bilgilerini değiştirmek veya tekrardan düzenlemek isterseniz, **"Düzenle"** butonundan işlem yapabilirsiniz.

Öğrenciyi sistemden silmek isterseniz, **"Sil"** butonuna basarak öğrenciyi sistemden tamamen silebilirsiniz.

```
**** İyi Çalışmalar. ****
```